**A + B**

Animabelle 3 alte [Übersetzungen](https://tuts.rumpke.de/animabelle-3/)

[Impressum](https://tuts.rumpke.de/impressum/) Über [mich](https://tuts.rumpke.de/ueber-mich/) [Ceylan](https://tuts.rumpke.de/category/ceylan/)  $\sim$  [Elise](https://tuts.rumpke.de/category/elise/)  $\sim$ 

Animabelle 4 alte [Übersetzungen](https://tuts.rumpke.de/animabelle-4/)

Animabelle 5 Alte [Übersetzungen](https://tuts.rumpke.de/animabelle-5/)

Animabelle 6 Alte [Übersetzungen](https://tuts.rumpke.de/animabelle-6/)

[Animabelle](https://tuts.rumpke.de/tutoriale-animabelle/) 1

[Animabelle](https://tuts.rumpke.de/animabelle-seite-2/) 2

• [Animabelle](https://tuts.rumpke.de/animabelle-seite-7/) 7

[Animabelle](https://tuts.rumpke.de/animabelle-seite-8/) 8

[Anja](https://tuts.rumpke.de/anja/)

• [Andre](https://tuts.rumpke.de/andre-1/) 1

[Andre](https://tuts.rumpke.de/andre-2/) 2

• [Andre](https://tuts.rumpke.de/andre-3/) 3

• [Andre](https://tuts.rumpke.de/andre-4/) 4

[Anesia](https://tuts.rumpke.de/anesia/)

[Annarella](https://tuts.rumpke.de/annarella/)

[Avanna](https://tuts.rumpke.de/avanna/)

• [Elaine](https://tuts.rumpke.de/tutoriale-elaine/) • [Elaine](https://tuts.rumpke.de/elaine-2/) 2 • [Elise](https://tuts.rumpke.de/1098-2/elise/) 1 • [Elise](https://tuts.rumpke.de/elise-2/) 2 • [Elise](https://tuts.rumpke.de/elise-3/) 3 • [Evalynda](https://tuts.rumpke.de/tutoriale-evalynda/) 1 [Evalynda](https://tuts.rumpke.de/evalynda-2/) 2 • [Evalynda](https://tuts.rumpke.de/evalynda-3/) 3 Franie [Margot](https://tuts.rumpke.de/tutoriale-franie-margot/) 1 • Franie [Margot](https://tuts.rumpke.de/franie-margot-2/) 2 • Franie [Margot](https://tuts.rumpke.de/franie-margot-3/) 3 • Franie [Margot](https://tuts.rumpke.de/franie-margot-4/) 4 Graph [Sabine](https://tuts.rumpke.de/graph-sabine/) [Huzunlu](https://tuts.rumpke.de/tutoriale-hunzulu/)

**K + L** [Kamil](https://tuts.rumpke.de/tutoriale-kamil/) • [Kathania](https://tuts.rumpke.de/tutoriale-kathania/) • [Kathania](https://tuts.rumpke.de/kathania-2/) 2 • [Katinka](https://tuts.rumpke.de/katinka-tuts-1-29/) Tuts 1-29 • [Katinka](https://tuts.rumpke.de/katinka/) • [Katinka](https://tuts.rumpke.de/katinka-tutoriale-seite-2/) 2 • [Karamella](https://tuts.rumpke.de/tutoriale-karamella/) Lady [Graph](https://tuts.rumpke.de/lady-graph/) [Laurette](https://tuts.rumpke.de/laurette/) • [Laurette](https://tuts.rumpke.de/laurette-2/) 2 • [Laurette](https://tuts.rumpke.de/laurette-3/) 3 [Libellule](https://tuts.rumpke.de/libellule/) • [Lily](https://tuts.rumpke.de/tutoriale-lily/) [Lola](https://tuts.rumpke.de/lola/) • [Lu](https://tuts.rumpke.de/tutoriale-lu/)

• [Eglantine](https://tuts.rumpke.de/tutoriale-eglantine/)

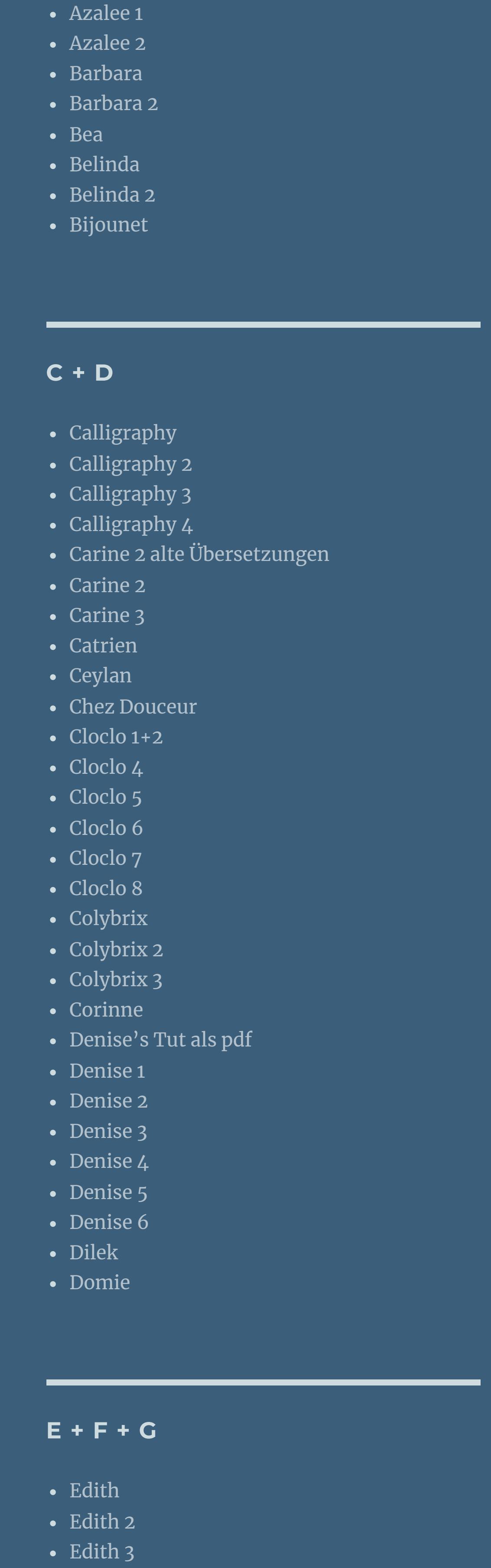

**M** [Malacka](https://tuts.rumpke.de/malacka/) • [Malacka](https://tuts.rumpke.de/malacka-4/) 4 • [Malacka](https://tuts.rumpke.de/malacka-3/) 3 [Mieke](https://tuts.rumpke.de/mieke-tut-1-40/) Tut 1-80 • [Mieke](https://tuts.rumpke.de/mieke-81-160/)  $81 - 160$ • [Mieke](https://tuts.rumpke.de/mieke-161-233/)  $161 - 233$ Mieke [Weihnachten](https://tuts.rumpke.de/mieke-weihnachten-1-62/) 1-62 • Mieke [Weihnachten](https://tuts.rumpke.de/mieke-weihnachten-ab-tut-75/) ab Tut 75 • [Mieke](https://tuts.rumpke.de/tutoriale-mieke/) 1 • [Mieke](https://tuts.rumpke.de/mieke-2/) 2 • [Matou](https://tuts.rumpke.de/matou-1/) 1 • [Matou](https://tuts.rumpke.de/matou-2/) 2 • [Matou](https://tuts.rumpke.de/matou-3/) 3 [Mentali](https://tuts.rumpke.de/mentali/) [Mineko](https://tuts.rumpke.de/mineko/) [Mineko](https://tuts.rumpke.de/mineko-2/) 2 [Mineko](https://tuts.rumpke.de/mineko_3/) 3 • [Mineko](https://tuts.rumpke.de/mineko-4/) 4

**MEINE TUTORIALE** [Animationen](https://tuts.rumpke.de/animationen/) [Animationen](https://tuts.rumpke.de/animationen-2/) 2 • [Signtags](https://tuts.rumpke.de/signtags/) • [Inge-Lore's](https://tuts.rumpke.de/inge-lores-neue-tutoriale/) neue Tutoriale • [Inge-Lore's](https://tuts.rumpke.de/inge-lores-neue-tutoriale-2/) neue Tutoriale 2 • [Inge-Lore's](https://tuts.rumpke.de/inge-lores-tutoriale-3/) Tutoriale 3

• [Soxikibem](https://tuts.rumpke.de/soxikibem-seite-2/) 2 • [Soxikibem](https://tuts.rumpke.de/soxikibem-seite-3/) 3 • [Soxikibem](https://tuts.rumpke.de/soxikibem-seite-4-2/) 4 • [Soxikibem](https://tuts.rumpke.de/soxikibem-seite-5/) 5 • [Soxikibem](https://tuts.rumpke.de/soxikibem-seite-6/) 6 • [Soxikibem](https://tuts.rumpke.de/soxikibem-7/) 7 • [Soxikibem](https://tuts.rumpke.de/soxikibem-8/) 8 [Ana-Maria](https://tuts.rumpke.de/tutoriale-ana-maria/) Ana [Maria](https://tuts.rumpke.de/ana-maria-2/) 2 [CidaBen](https://tuts.rumpke.de/tutoriale-cidaben/) [CidaBen](https://tuts.rumpke.de/cidaben-2/) 2 • [Inacia](https://tuts.rumpke.de/tutoriale-inacia-neves/) Neves • [Inacia](https://tuts.rumpke.de/inacia-neves-2/) Neves 2 Leni [Diniz](https://tuts.rumpke.de/tutoriale-leni-diniz/)

**VALY** Valy – alte [Tutoriale](https://tuts.rumpke.de/valy-alte-tutoriale/) • [Valy](https://tuts.rumpke.de/tutoriale-valy/) 1

[Melodi](https://tuts.rumpke.de/tutoriale-melodi/)

**N + O** [NaiseM](https://tuts.rumpke.de/naisem/) • [Nicole](https://tuts.rumpke.de/tutoriale-nicole/) • [Nicole](https://tuts.rumpke.de/nicole-2/) 2 • [Noisette](https://tuts.rumpke.de/noisette-tut-1-80/) Tut 1-80 • [Noisette](https://tuts.rumpke.de/noisette-81-167/) 81-167 • [Noisette](https://tuts.rumpke.de/tutoriale-noisette/) 1 [Ostern](https://tuts.rumpke.de/ostern/)

**P** [PSP Arena](https://tuts.rumpke.de/psp-arena/) • [Poushka](https://tuts.rumpke.de/tutoriale-poushka/) Rose de [Sable](https://tuts.rumpke.de/rose-de-sable/) **SOXIKIBEM** [Soxikibem](https://tuts.rumpke.de/soxikibem-tuts-1-32/) – Tuts 1-32

• [Soxikibem](https://tuts.rumpke.de/tutoriale-soxikibem/) 1

Leni [Diniz](https://tuts.rumpke.de/tutoriale-leni-2/) 2

Leni [Diniz](https://tuts.rumpke.de/leni-diniz-3/) 3 [Marcinha](https://tuts.rumpke.de/tutoriale-marcinha/) Marcinha und [Soxikibem](https://tuts.rumpke.de/marcinha-und-soxikibem/) [Marcinha](https://tuts.rumpke.de/tutoriale-marcinha-elaine/) + Elaine [Roberta](https://tuts.rumpke.de/tutoriale-roberta/) [Roberta](https://tuts.rumpke.de/tutoriale-roberta-seite-2/) 2 • [Roberta](https://tuts.rumpke.de/roberta-3/) 3 • Sim – [Verschiedene](https://tuts.rumpke.de/tutoriale-verschiedene/) **S**

• [Sweety](https://tuts.rumpke.de/sweety-tut-1-81/) Tut 1-81 • Sweety Tuts [82-104](https://tuts.rumpke.de/sweety-tuts-82-104/) • [Sweety](https://tuts.rumpke.de/tutoriale-sweety/) 1 • [Sweety](https://tuts.rumpke.de/sweety-seite-2/) 2 • [Shawnee](https://tuts.rumpke.de/tuts-shawnee/) • [Shawnee](https://tuts.rumpke.de/shawnee-2/) 2 • [Spiegeln](https://tuts.rumpke.de/spiegeln-mit-scripten/) mit Scripten

• [Tesy](https://tuts.rumpke.de/tesy-tuts-1-37/) Tuts 1-37 • [Tesy](https://tuts.rumpke.de/tutoriale-tesy/) 1 • [Tesy](https://tuts.rumpke.de/tesy-2/) 2 • [Tesy](https://tuts.rumpke.de/tesy-3/) 3  $\cdot$  Tine Tuts [1-58](https://tuts.rumpke.de/tine-tuts-1-58/) • [Tine](https://tuts.rumpke.de/tutoriale-tine/) 2

**T**

**YEDRALINA**

[Yedralina](https://tuts.rumpke.de/yedralina-2/) alte Tutoriale Tutoriale – [Yedralina](https://tuts.rumpke.de/tutoriale-yedralina/) [Yedralina](https://tuts.rumpke.de/yedralina-3/) 3 [Yedralina](https://tuts.rumpke.de/yedralina-4/) 4

**W + Z** [Zane](https://tuts.rumpke.de/zane/)

[Womanence](https://tuts.rumpke.de/womanence/) [Weihnachten](https://tuts.rumpke.de/weihnachten/)

**kopiere deine Frauentube –einfügen auf dein Bild links** anordnen–Effekte–Plugins–Xero Improver 10/10/10

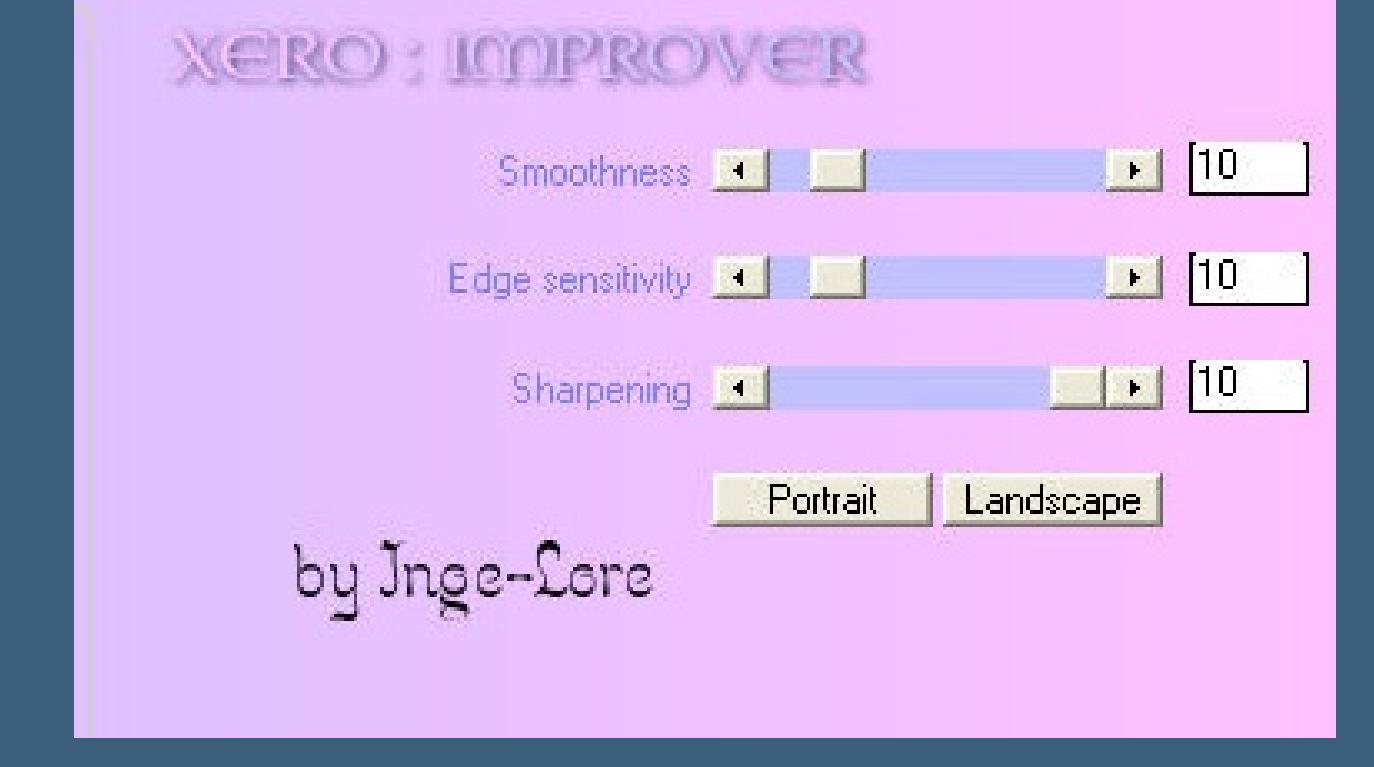

# INGE-LORE'S TUTORIALE

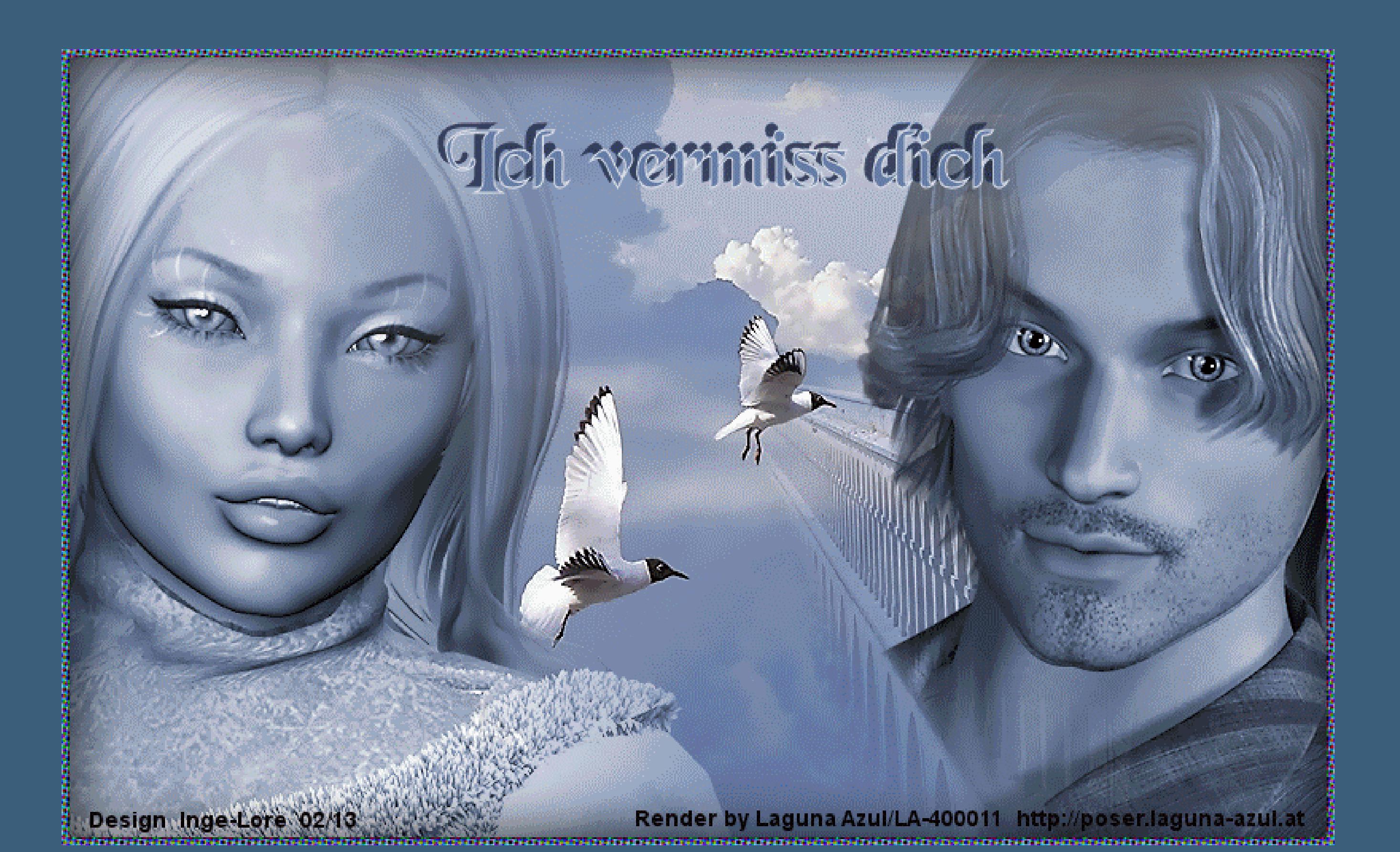

**Miss you**

### **Nacht-Bild**  $i$  öffne ein neues transparentes Blatt 800 x 500 Px

## **Miss you ©Inge-Lore 05.03.2010 geändert 02.03.2013**  $\mathbf{p}$ **Dieses Tutorial ist ganz allein in meiner Fantasie entstanden,Zufälligkeiten mit anderen Tutorialen im weiten www sind nicht beabsichtigt. Das Copyright des Tutorials liegt alleine bei mir. Es ist nicht erlaubt,mein Tutorial zu kopieren oder auf anderen Seiten zum download anzubieten. Mein Material habe ich aus diversen Tubengruppen. Das Copyright des Materials liegt alleine beim jeweiligen Künstler. Sollte ich ein Copyright verletzt haben,sendet mir bitte eine [E-Mail.](mailto:i.rumpke@gmx.de) Ich danke allen Tubern für das schöne Material,ohne das es solche schönen Bilder gar nicht geben würde. Mein besonderer Dank geht an [Bigi](http://poser.laguna-azul.at/) für die schönen Poser. Ich habe das Tutorial mit PSP X2 geschrieben,aber es sollte auch mit allen**

\*\*\*\*\*\*\*\*\*\*\*\*\*\*\*\*\*\*\*\*\*\*\*\*\*\*\*\*\*\*\*\*\*\*\*\*\*

**anderen Varianten zu basteln gehen.**

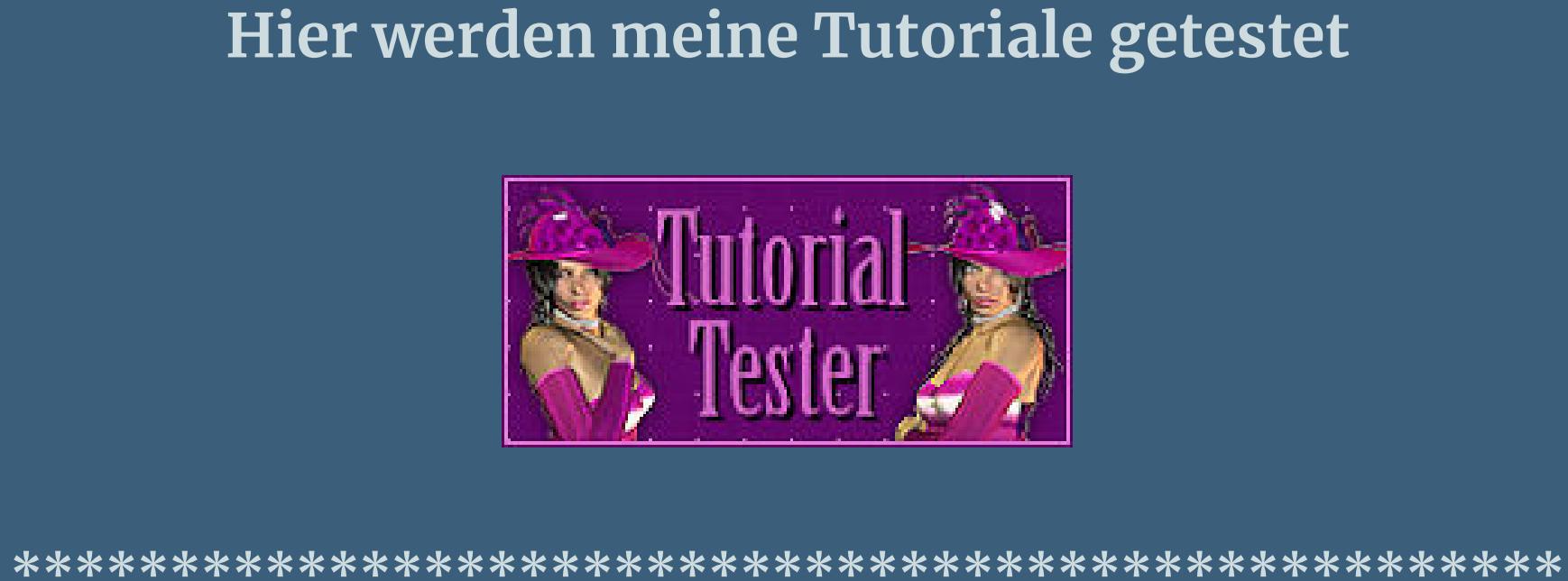

**[Plugins](http://www.google.com/url?q=http%3A%2F%2Fwww.waldgeists-traumseiten.de%2FPages%2FPlugins.htm&sa=D&sntz=1&usg=AFQjCNFl9Wo9zNEMMSDeoLgyjxVXoi_cNg)**

**Xero Improver \*\*\*\*\*\*\*\*\*\*\*\*\*\*\*\*\*\*\*\*\*\*\*\*\*\*\*\*\*\*\*\*\*\*\*\*\*\*\*\*\*\*\*\*\*\*\*\*\***

**[Material](http://www.mediafire.com/file/rslcwtiwhdeow55/miss_you.rar/file)**

**Da wir zwei verschiedene Bilder basteln wollen, brauchst du auch verschiedene Tuben,**

**2 verschiedene Hintergrundtuben**

**einmal welche für die Nacht und einmal welche für den Tag Männerkopf-,Frauenkopf-,Paartube**

**\*\*\*\*\*\*\*\*\*\*\*\*\*\*\*\*\*\*\*\*\*\*\*\*\*\*\*\*\*\*\*\*\*\*\*\*\*\*\***

**Dieses Tutorial ist nicht unbedingt für Anfänger, du solltest schon gut mit deinem PSP zurecht kommen.**

\*\*\*\*\*\*\*\*\*\*\*\*\*\*\*\*\*\*\*\*\*\*\*\*\*\*\*\*\*\*\*\*\*\*\*\*\*

**Vorbereitung**  $i$  offne dein Material im PSP **such dir helle VG und dunkle HG Farbe aus für beide Bilder, am besten aus den Hintergrundtuben. Mach dir ein Hilfsmittel in Form eines Blattes 200 x 200 Px fülle es mit der VG Farbe,neue Ebene–HG Farbe aus dem 1ten HG Tubes**

**neue Ebene–VG Farbe –neue Ebene–HG Farbe vom 2ten HG Tubes dann schiebe die Ebenen untereinander,sodass du alle 4 Farben sehen kannst. Hast du alles,dann lass uns beginnen. \*\*\*\*\*\*\*\*\*\*\*\*\*\*\*\*\*\*\*\*\*\*\*\*\*\*\*\*\*\*\*\*\***

### **Punkt 1 Tag-Bild**

**Öne das \*arbeitsblatt©ILR\* 800 x 500 Px aus dem Material dupliziere es mit Umschalt und D und schließe das Original. erstelle beim VG folgenden Verlauf 0/0 linial**

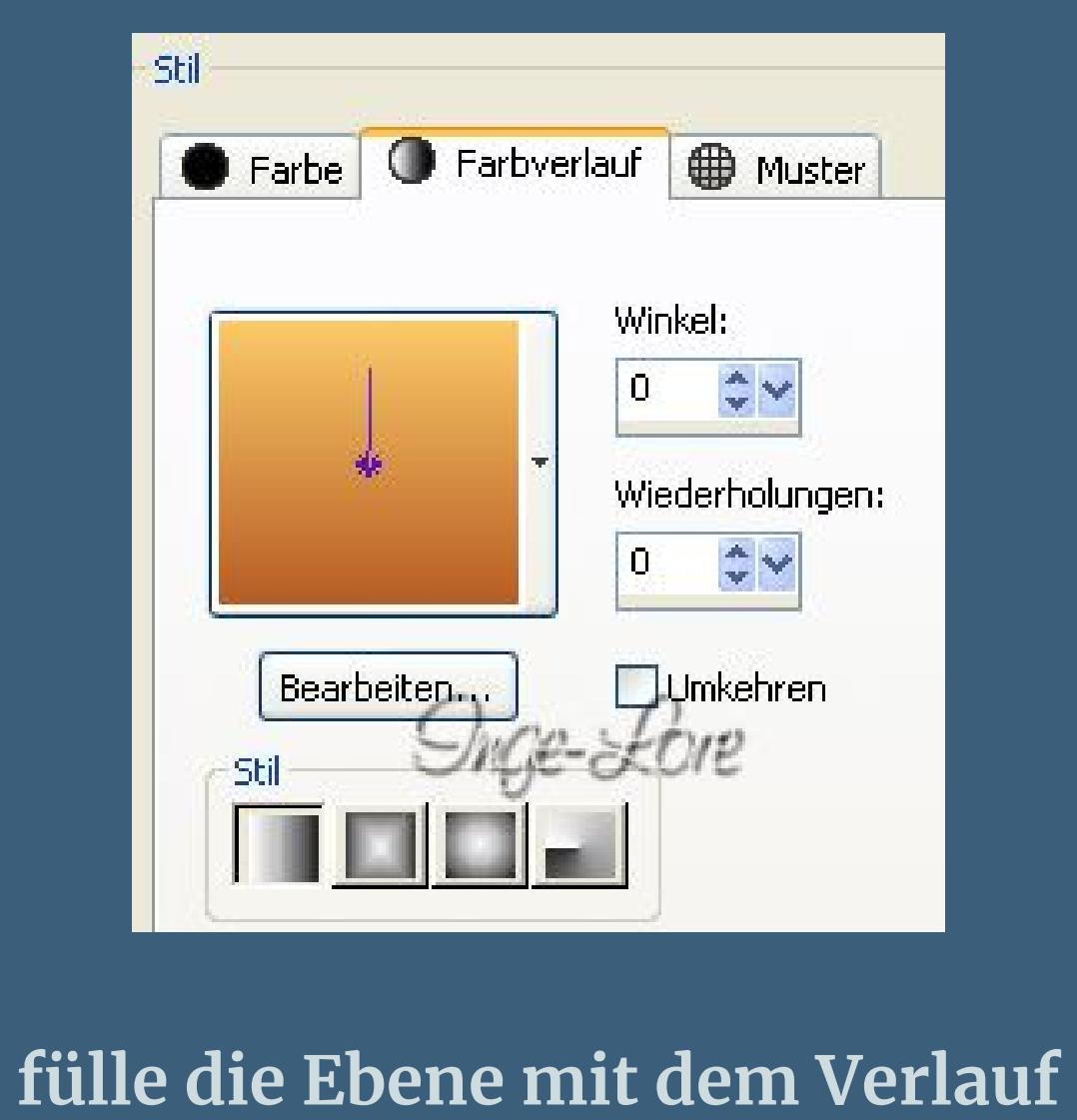

**kopiere deine Hintergrundtube–einfügen auf dein Bild schiebe sie schön mittig**

 $\frac{D}{D}$ Kopie von Nacht **Singe-Lore**  $\frac{D}{D}$  $\frac{\Box}{\blacksquare}$ Rand 1 Rand 1 四文 Duge-Lore 日子深 四致 路  $\frac{1}{\sqrt{2}}$ Copie von Tag **Sieht es bei dir nicht so aus,dann schiebe es so hin**

**Mischmodus auf Helligkeit L stellen**

**Kopiere deine Männerkopftube**

**einfügen auf dein Bild–passe die Größe an (ich habe meine Poser vorher mit der 20-20 Maske bearbeitet)**

> **Improver wiederholen Anpassen–Farbton und Sättigung–kolorieren**

**schreib dir die Zahlen deiner HG Farbe F und S und trage sie dann beim kolorieren ein**

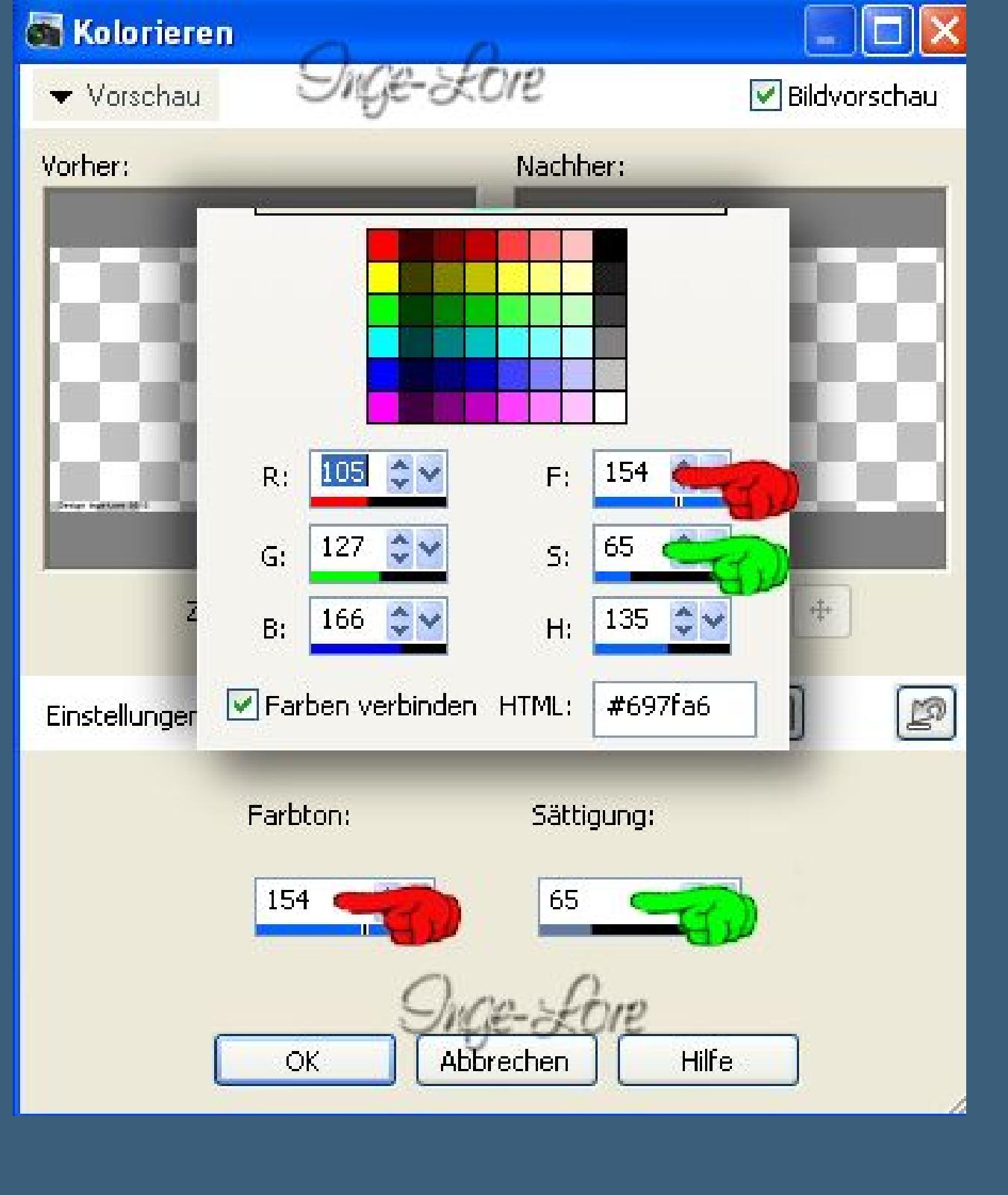

**Schreib deinen Text für das Tagbild und schiebe ihn an einen schönen Platz**

**vergiss den Schatten nicht dafür**

**wenn dir dein Bild dann gefällt,dann**

**alle Ebenen sichtbar zusammenfassen**

**leg das Bild erstmal zur Seite.**

# **Punkt 2**

**fülle es mit dem Verlauf aus den Farben für das Nachtbild 0/0 linear**

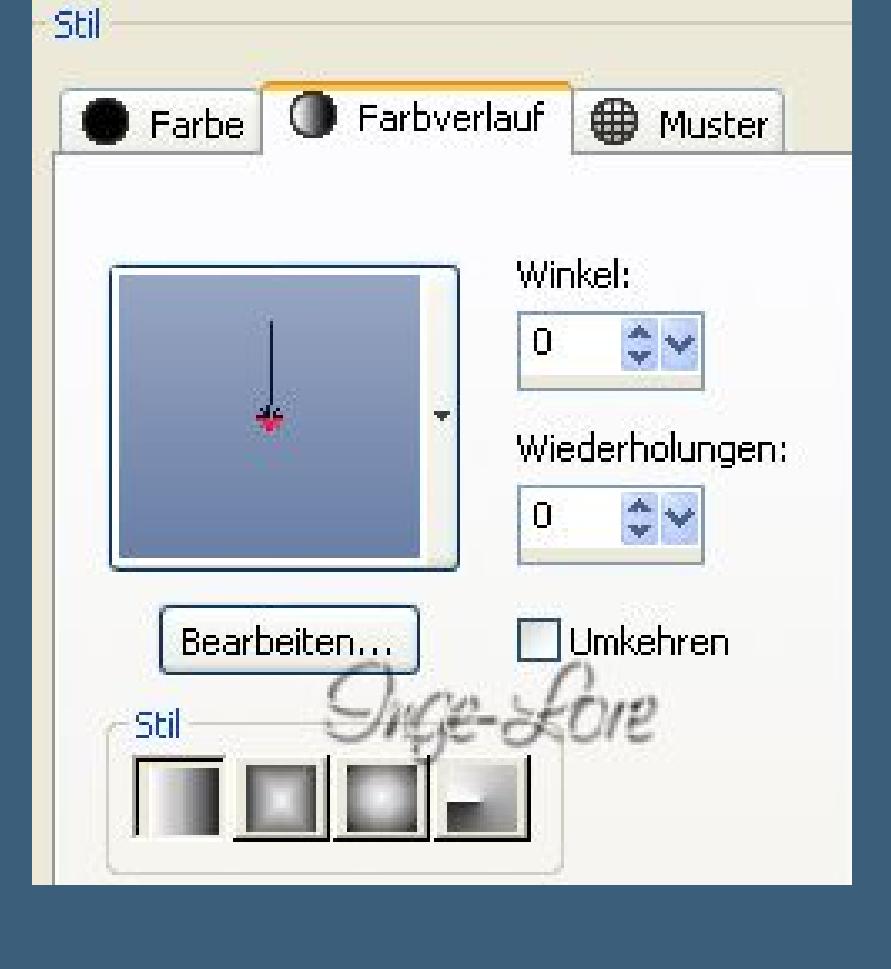

**kopiere dein Hintergrundbild Nacht**

**einfügen auf dein Bild–passe die Größe an**

**Improver wie oben**

**kopiere deine Paartube**

**einfügen auf dein Bild–passe die Größe an Improver wie oben–schiebe die Tube etwas nach links**

**kolorieren wie eben,nur diesmal mit deinen Farben vom Nachtbild**

**)auch hier hatte ich meine Posertube erst wieder mit der 20-20 Maske bearbeitet)**

**Schreib deinen Text für das Nachtbild und schiebe ihn an einen schönen Platz,**

**wenn alles gut sitzt und dir gefällt**

**dann alle Ebenen sichtbar zusammenfassen**

### **Punkt 3**

**Kopiere dein Nachtbild–aktiviere dein Tagbild**

**einfügen als neue Ebene**

**setz dein WZ und das Copyright aufs Bild**

**schiebe es an die richtige Stelle und dann beides sichtbar zusammenfassen**

**Guck,ob beides auch auf der unteren Ebene gut sichtbar ist**

**(einfach das Auge des obersten Bildes schließen) sonst schieb es noch zurecht**

**duplizieren–anordnen–Ebene eine Ebene nach unten verschieben**

**verschieben wiederholen fasse je eine WZ-Copy-Ebene und eine Bildebene nach unten zusammen.**

**(Das machen wir absichtlich erst hier,damit es hinterher bei der Ani nicht hin und her hüpft,weil es nicht an einer Stelle sitzt,**

**also bitte nach verschieben der Ebene nach unten**

**nicht mehr auf dem Bild verschieben.)**

**Nun hast du wieder 2 Ebenen**

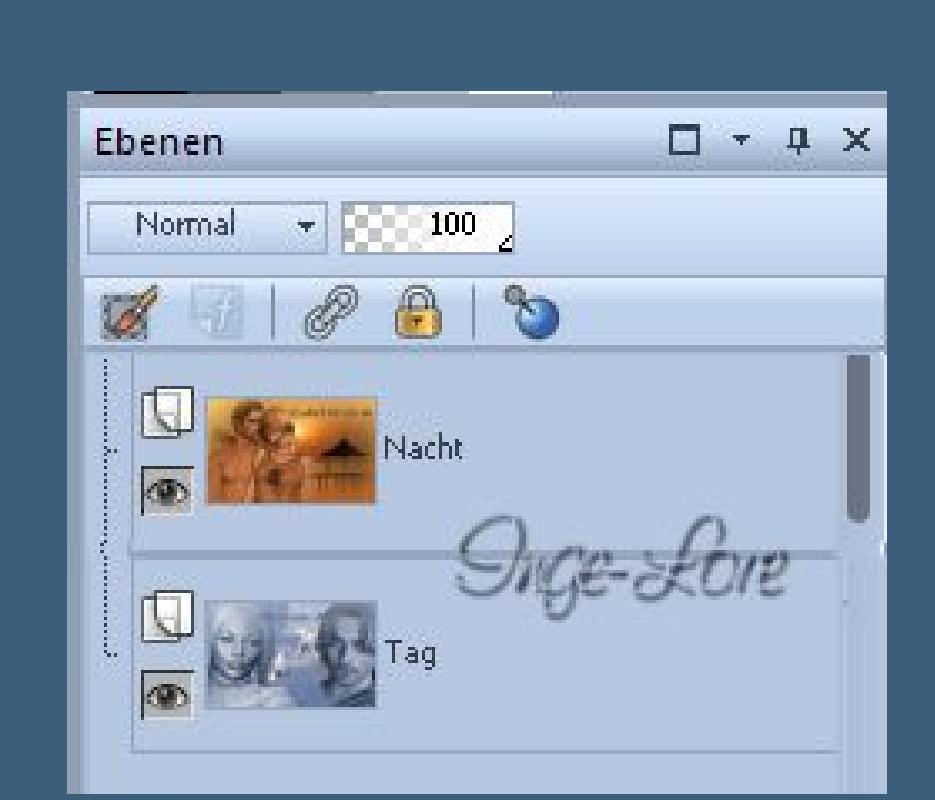

**Punkt 4**

**Klick deine Nachtbildebene an Neue Ebene–fülle mit der HG Farbe vom Nachtbild**

**Auswahl alles**

**Auswahl verändern–verkleinern um 5 Eekte–3D Eekte**

**Aussparung**

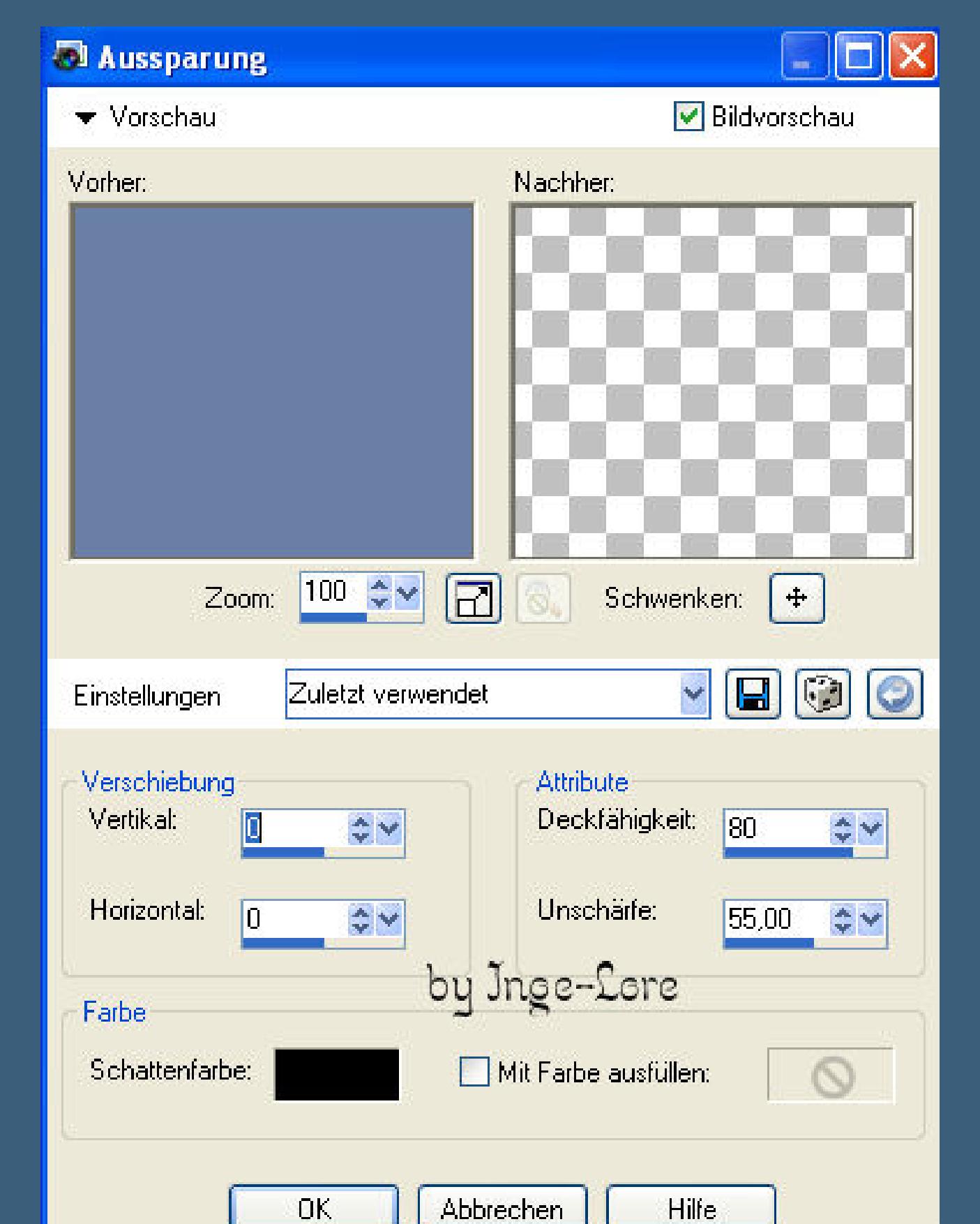

**Auswahl umkehren**

# **Eekte–Kunsteekte**

**J** Halbtonraster

**Halbtonraster**

 $\Box$ o $\times$ 

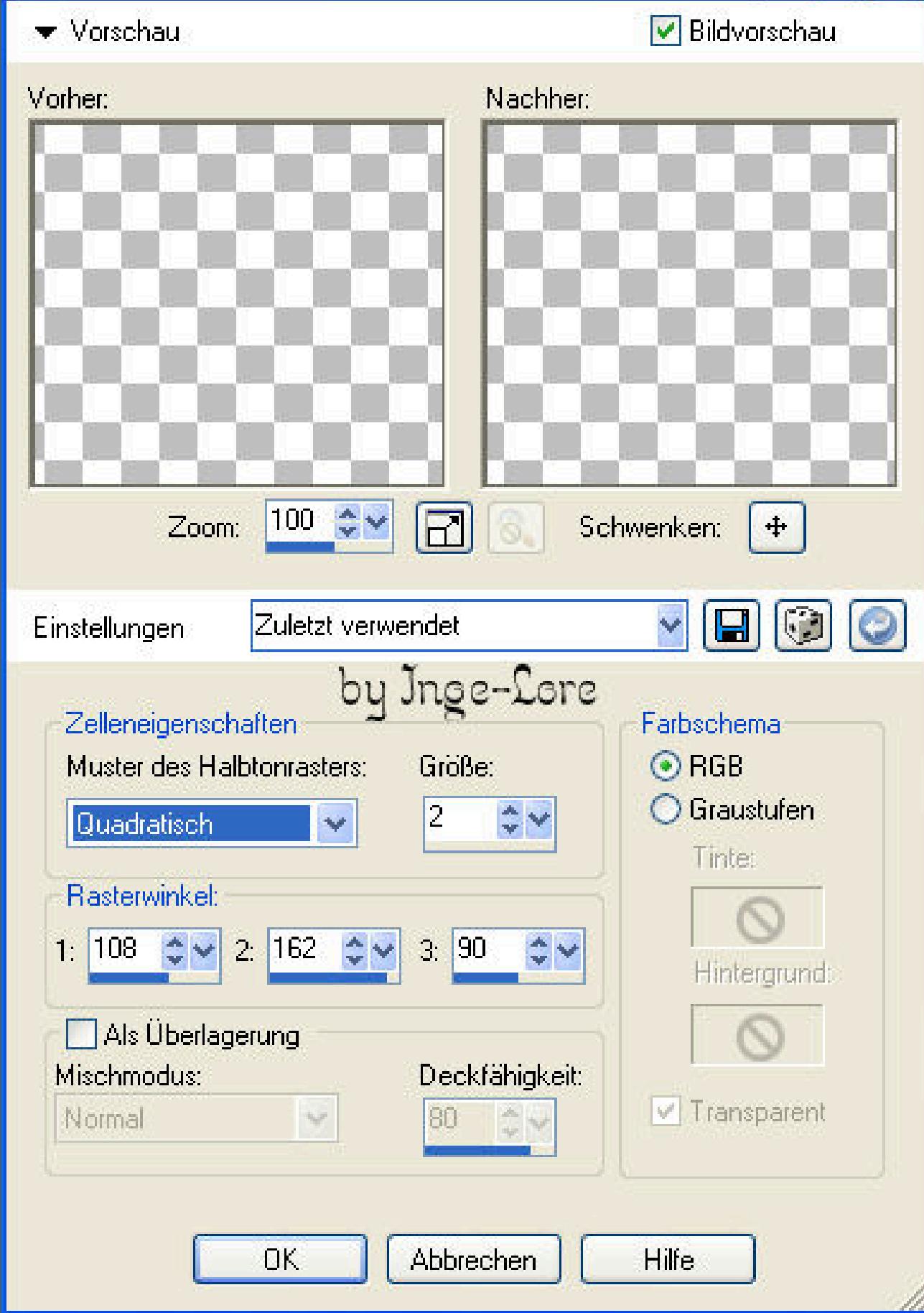

**Auswahl aufheben. Umbenennen in \*Rand 2\***

**Punkt 4a**

**Geh auf deine Tagbildebene neue Ebene–fülle mit der HG Farbe vom Tagbild**

**Auswahl alles–verkleinern um 5**

**Eekte–3D Eekte–Aussparung wie oben**

**Auswahl umkehren**

**Eekte–Kunsteekt Halbtonraster wie oben**

**Auswahl aufheben Umbenennen in \*Rand 1\*–unsichtbar stellen**

**dupliziere beide Bild-Ebenen**

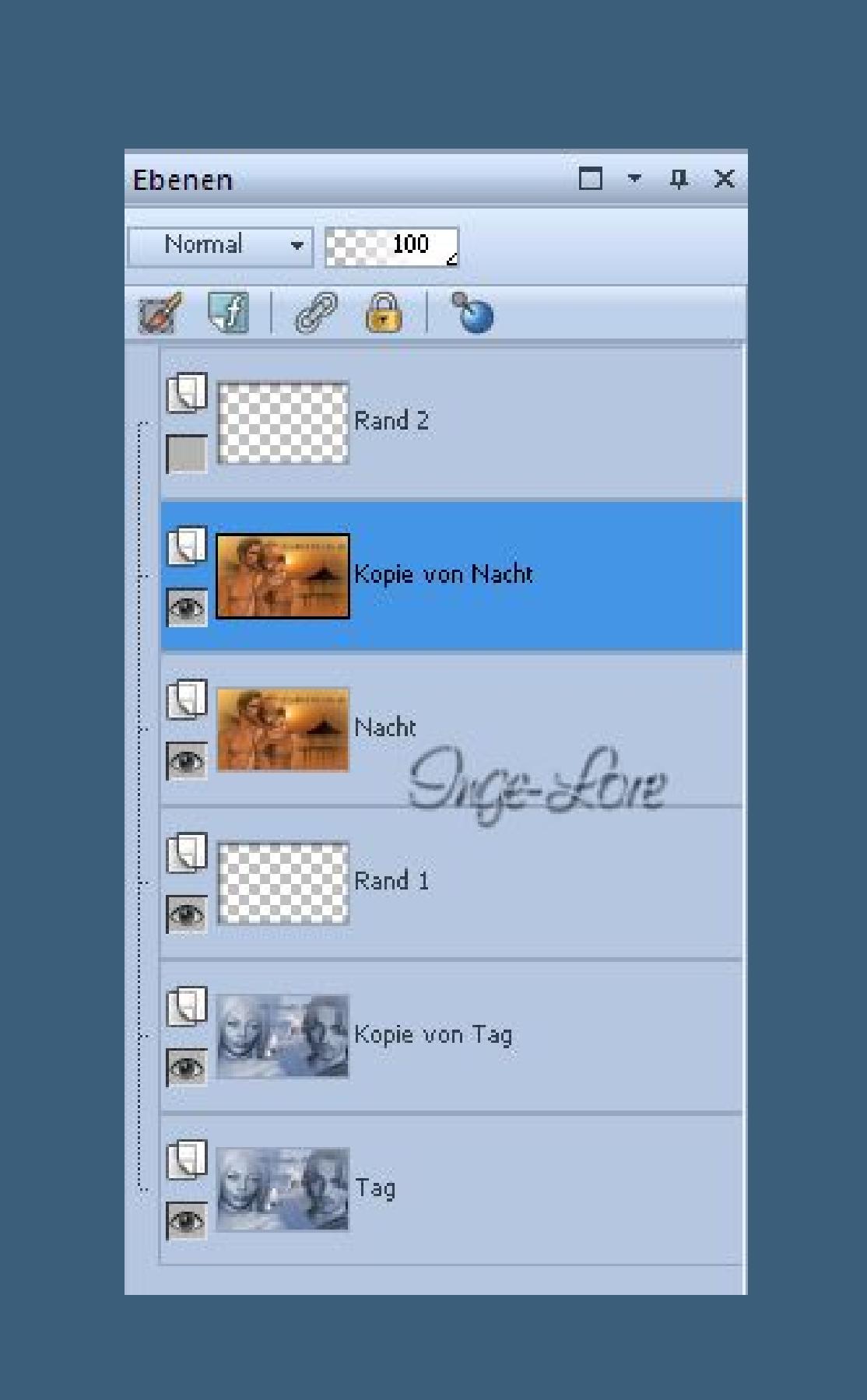

### **Punkt 5**

**Neue Ebene–Auswahl–Auswahl laden aus Alphakanal**

**(wir laden jetzt immer die Auswahl aus dem Alphakanal,also erwähne ich es nicht mehr)**

#### **Auswahl 1 laden fülle mit diesem Verlauf**  $\sqrt{X}$ Materialeigenschaften Stil  $\Box$  Textur Farbe Farbverlauf # Muster Winkel:  $\begin{array}{c} \frac{1}{2} \\ \frac{1}{2} \end{array}$ ID Wiederholungen:  $\frac{11}{2}$   $\frac{6}{2}$ Winkel:  $45$   $\degree$  $\Box$  Umkehren Bearbeiten... **Stil** Maßstab: by Inge-Lore  $100$   $\approx$ Brennpunkt Mittelpunkt Horizontal: Horizontal: Aktuell:  $50 - 1$  $|50\rangle$  $\div$ Vertikal:  $\mathbf{F}$ Vertikal: 50 C v  $\frac{1}{x}$ v  $\vert 0 \vert$ Vorher: Mittelpunkt und Brennpunkt verbinden Zu Farbfeldern hinzufügen... Hilfe  $OK$ Abbrechen **Auswahl aufheben**

**umbenennen in \*rund\* duplizieren**

**die Originalebene nach unten mit der Kopie vom Nachtbild zusammenfassen**

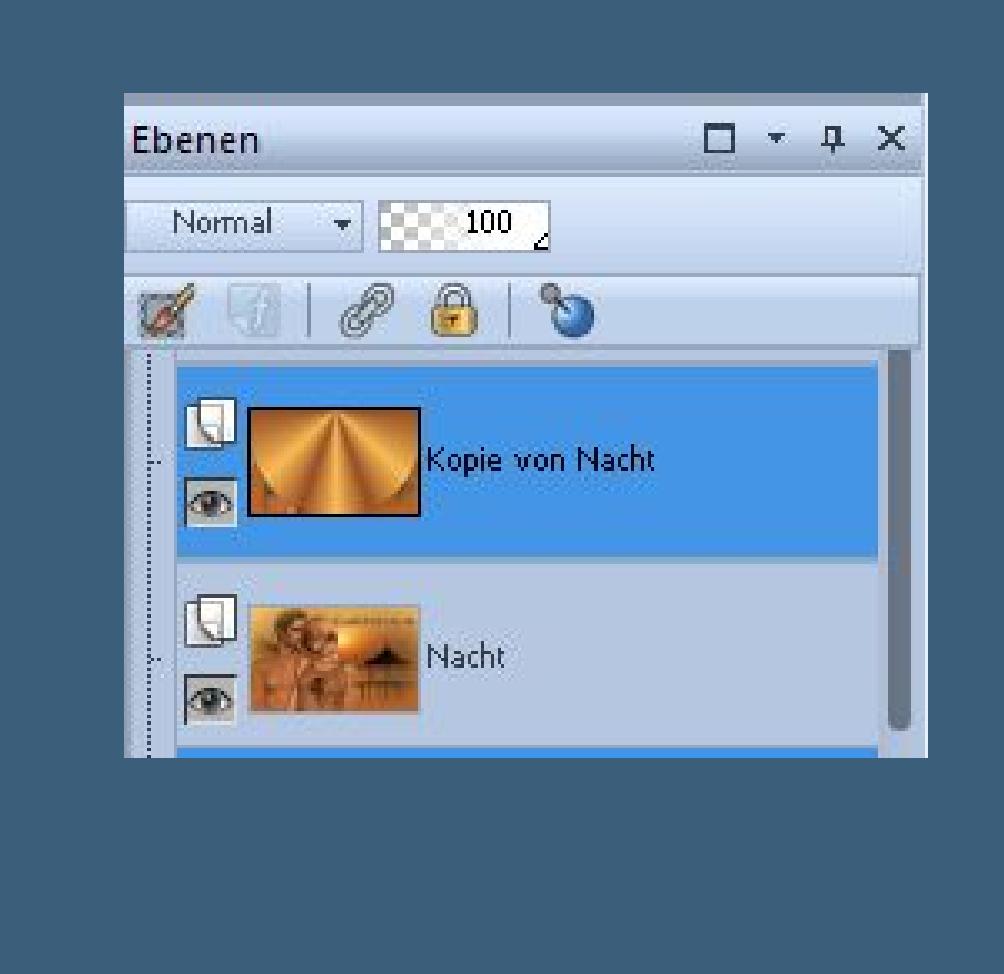

**klick wieder die Kopie Rund-Ebene an Auswahl laden–Auswahl 2**

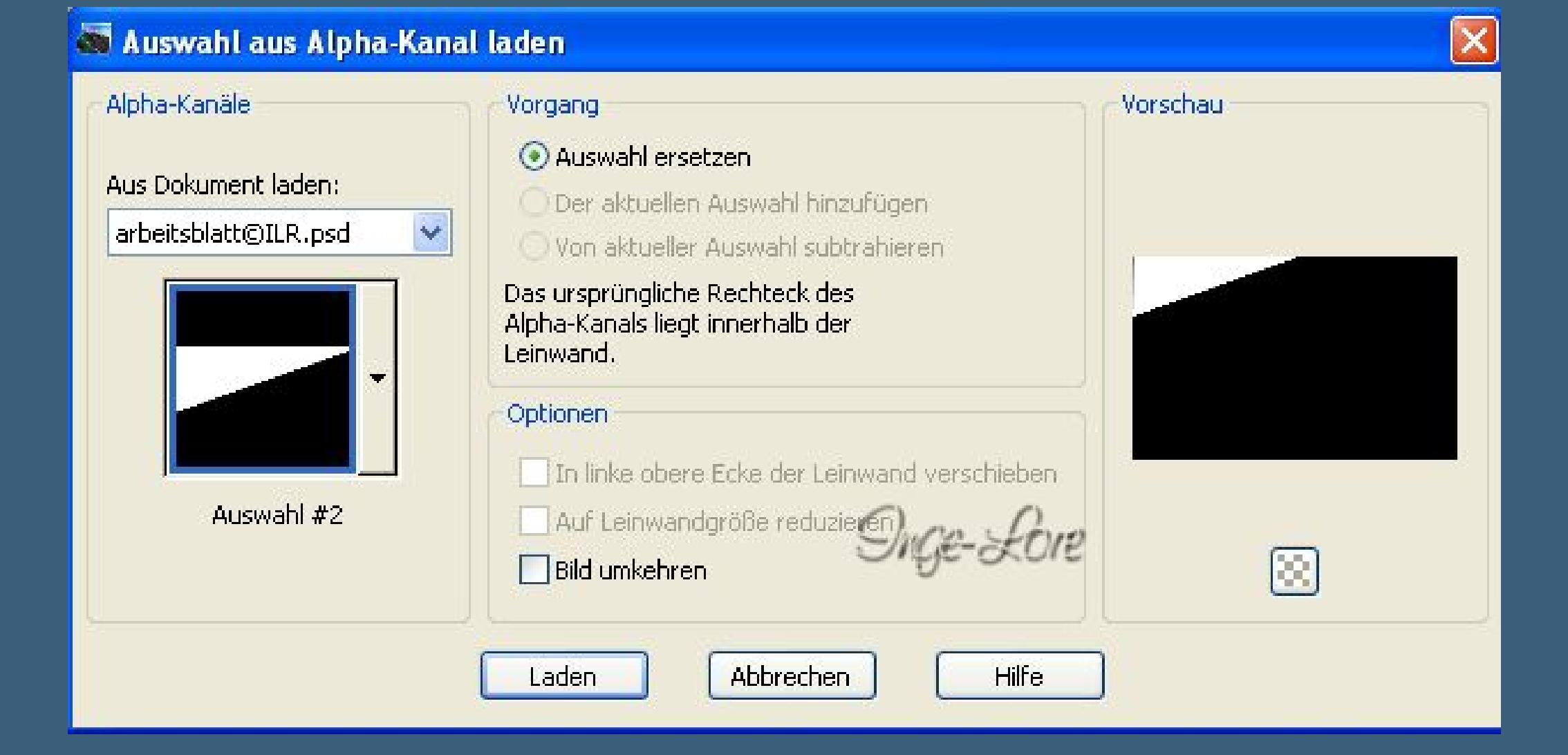

**bearbeiten–ausschneiden neue Ebene–einfügen in die Auswahl–Auswahl aufheben.**

**Ebene unsichtbar stellen.**

**Aktiviere wieder die Ebene \*Kopie rund\***

**Auswahl laden–Auswahl 3 –ausschneiden**

**aktiviere die oberste Ebene**

**neue Ebene–einfügen in die Auswahl–Auswahl aufheben**

**Ebene unsichtbar stellen.**

**Aktiviere \*Kopie rund\*–Auswahl 4 laden—ausschneiden**

**oberste Ebene aktivieren–neue Ebene**

**einfügen in die Auswahl–Auswahl aufheben**

**Ebene unsichtbar stellen.**

**Aktiviere \*Kopie rund\*–Auswahl 5 laden–ausschneiden**

**oberste Ebene aktivieren–neue Ebene**

**einfügen in die Auswahl–Auswahl aufheben**

**Ebene unsichtbar stellen.**

**Wiederhole das jetzt auch mit den restlichen Auswahlen 6 und 7**

**Die letzte Ecke (8) oben rechts schiebe in der Ebenenpalette an oberste Stelle.**

**Benenne die Ecken um von unten nach oben von \*a\* bis \*h\***

**schau,ob auch keine Lücken zwischen den Teilen sind, sonst schiebe sie einfach mit den Pfeiltasten zusammen**

**alle Eckenebenen unsichtbar stellen**

# Sige-Lore  $P^{\text{max}}$ 日数服  $\frac{1}{2}$ Du<u>g</u>e-Lore Kopie von Nacht

# **Punkt 6**

**Ebenenpalette–Ansicht–keine**

**(alle Ebenen unsichtbar stellen)**

**mach nur die unterste Tag-Ebene sichtbar und aktiviere sie**

**Farbverlauf aus den Farben der Tag-Ebene**

**Wiederhole jetzt Punkt 5,**

**dabei aber diesmal immer auf der \*Kopie rund\* Ebene Tag bleiben,**

**wenn du eine neue Ebene machst.**

**Und die Ebenen umbenennen von 1 bis 8**

**Schiebe Rand 1 so,dass er unter \*Nacht\* liegt**

**Schiebe Rand 2 an oberste Stelle in der Ebenenpalette,**

**so sollte deine Ebenenpalette jetzt aussehen**

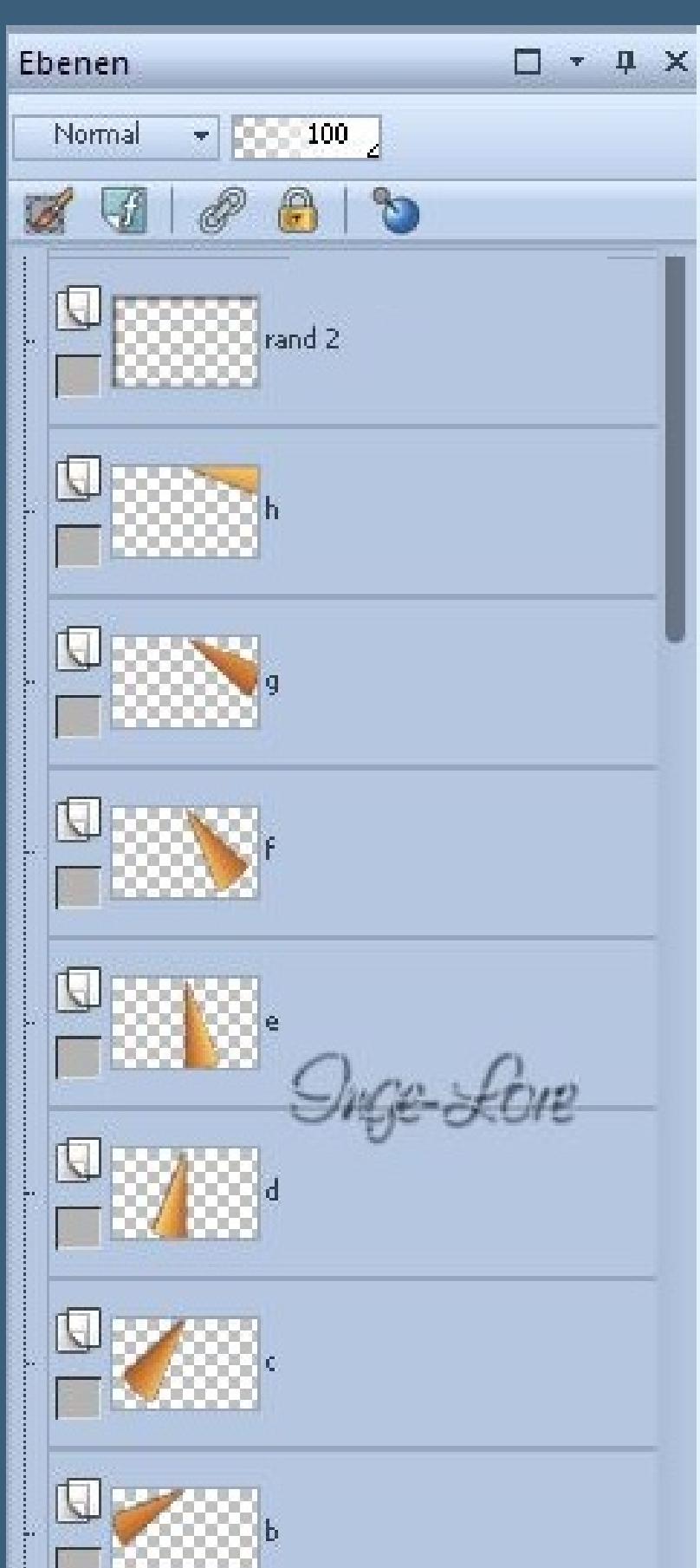

**Puh,ich hoe,du bist soweit mitgekommen,etwas kompliziert oder ?? Aber du schast das schon,also weiter gehts jetzt,Endspurt :))**

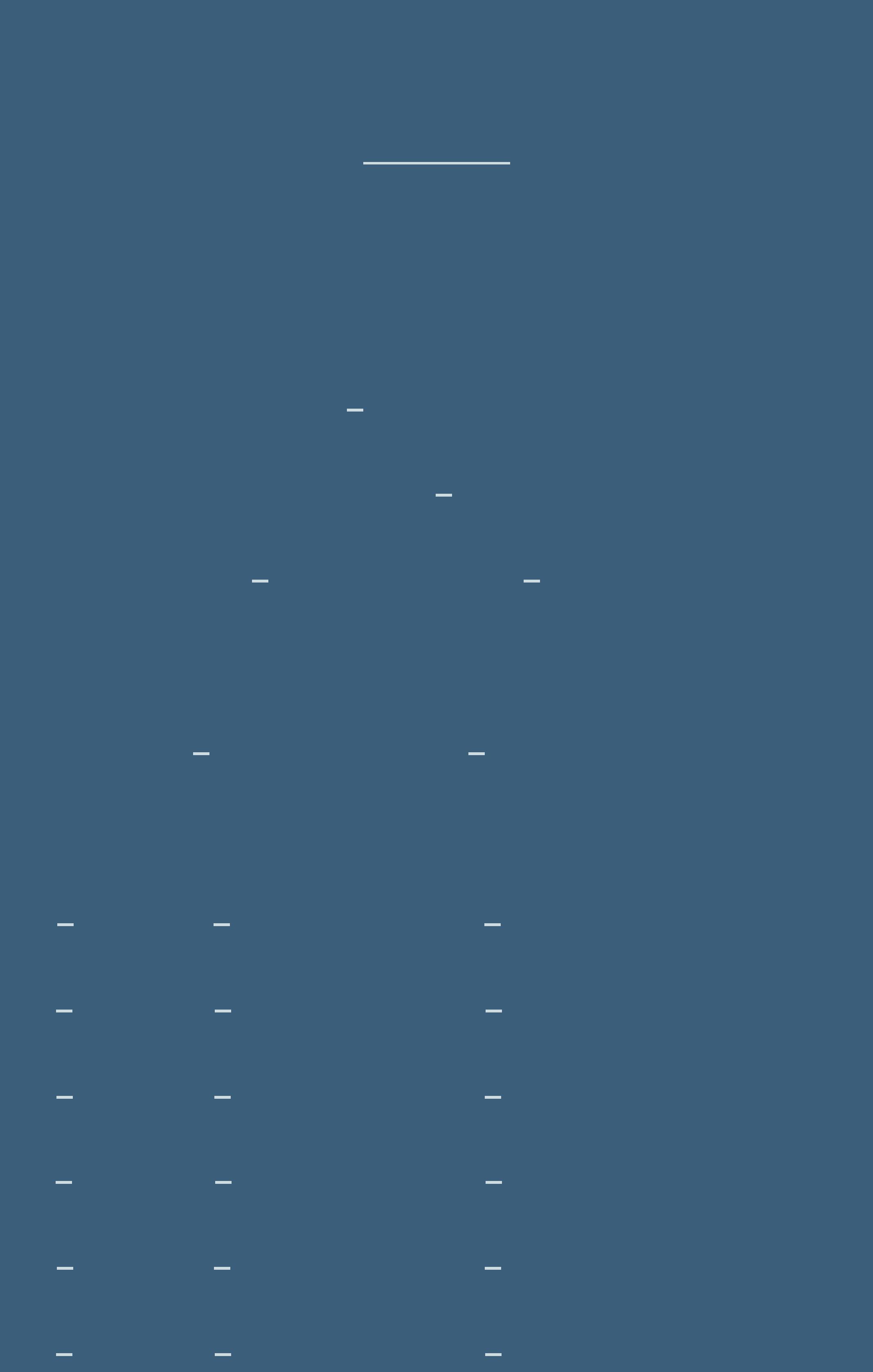

# **Punkt 8**

**aktiviere \*Kopie von Nacht\*–stell die Sichtbarkeit auf 25 Rand 2 sichtbar stellen–Sichtbarkeit auf 25 kopieren wie eben–Anishop einfügen wie eben PSP–Sichtbarkeit von \*Kopie von Nacht\* und Rand 2 auf 50 kopieren wie eben–Anishop einfügen wie eben PSP–Sichtbarkeit \*Kopie von Nacht\* und Rand 2auf 75 kopieren wie eben–Anishop einfügen wie eben**

# **Punkt 9**

**Stell \*Kopie von Nacht\* unsichtbar mach \*Nacht\*sichtbar–mach \*a\* bis \*h\* sichtbar Rand 2 ist noch sichtbar kopieren wie eben–Anishop einfügen wie eben stell \*a\* unsichtbar kopieren wie eben–Anishop einfügen wie eben stell \*b\* unsichtbar kopieren wie eben–Anishop einfügen wie eben stell \*c\* unsichtbar kopieren wie eben–Anishop einfügen wie eben stell \*d\* unsichtbar kopieren wie eben–Anishop einfügen wie eben stell \*e\* unsichtbar kopieren wie eben–Anishop einfügen wie eben stell \*f\* unsichtbar kopieren wie eben–Anishop einfügen wie eben stell \*g\* unsichtbar kopieren wie eben–Anishop einfügen wie eben stell \*h\* unsichtbar kopieren wie eben–Anishop einfügen wie eben**

# **Punkt 10**

**Ansicht–keine**

**mach wieder sichtbar die Ebenen**

**\*Tag\*–\*Rand 1\*–\*Nacht\*–\*Rand 2\***

**aktiviere die Ebene \*Nacht\***

**stell die Sichtbarkeit auf 75**

**geh auf Rand 2–Sichtbarkeit auf 75 stellen**

**kopieren wie eben–Anishop einfügen wie eben**

**stell die Sichtbarkeit von Nacht und Rand 2 auf 50**

**kopieren wie eben–Anishop einfügen wie eben**

**stell die Sichtbarkeit von Nacht und Rand 2 auf 25**

**kopieren wie eben–Anishop einfügen wie eben**

# **Punkt 11**

**Wenn du jetzt alles richtig gemacht hast,dann sind jetzt 24 Bilder im Anishop :)) Jetzt hast du es fast geschat Klick das 1. Bild an–Bearbeiten–alle auswählen Animation–Einzelbildeigenschaften stell auf 30 Bild 1 und 21 stell auf 100 Bearbeiten–alles auswählen Nun guck dir deine Animation an,wenn sie dir gefällt,**

**speichere sie als Gif ab.**

[Inge-Lore's](https://tuts.rumpke.de/) Tutoriale / Stolz [präsentiert](https://de.wordpress.org/) von WordPress